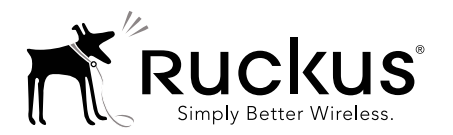

# UnleashedTM R310 Access Point Quick Setup Guide

This *Quick Setup Guide* provides step-by-step instructions on how to set up your Ruckus Wireless Unleashed R310 access point. After completing the steps described in this Guide, the Unleashed Master Access Point (Master AP) will be created. Additional Unleashed access points can be added to the network for additional coverage and capacity.

## BEFORE YOU BEGIN

Before deploying your Ruckus Wireless device, please check the Ruckus Wireless Web site for the latest software and release documentation.

- User Guides and Release Notes are available at http://support.ruckuswireless.com/documents
- Product Limited Warranty documents are available at http://support.ruckuswireless.com/warranty
- Online Training Resources are available at <https://training.ruckuswireless.com>

### PACKAGE CONTENTS

- One Unleashed R310 access point
- Two mounting screws and plastic wall anchors
- One T8 5mm M2.5 Torx locking security screw
- One unit removal pin
- Regulatory flyer
- Product warranty statement
- Declaration of conformity, if required
- This Quick Setup Guide

#### CONFIGURING THE AP

- [Step 1: Collecting Setup Requirements, Hardware, and Tools](#page-0-0)
- [Step 2: Connect the AP to Power and Your Computer Network](#page-0-1)
- [Step 3: Log In and Run the Setup Wizard](#page-0-2)
- [Step 4: Customize Your Wireless LANs](#page-1-0)
- [Step 5: Deploy Additional Unleashed Access Points](#page-1-1)

Figure 1. Unleashed R310 AP - top view

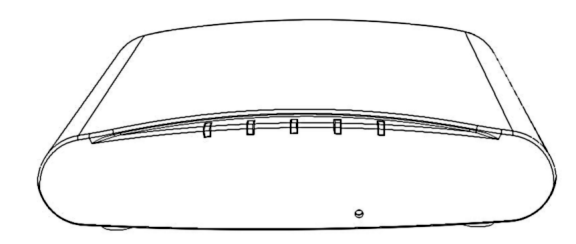

### <span id="page-0-0"></span>Step 1: Collecting Setup Requirements, Hardware, and Tools

- A computer with Ethernet adapter running Windows 7 or equivalent, with Firefox or equivalent web browser.
- One Cat 5e (or better) Ethernet cable.
- T8 Torx screwdriver.
- An AC-to-12VDC power adapter (sold separately) --OR--

an 802.3af-compliant Power over Ethernet (PoE) switch or PoE injector.

### <span id="page-0-1"></span>Step 2: Connect the AP to Power and Your Computer Network

- A After removing your Unleashed AP from its package, connect it to your network switch or router using an Ethernet cable.
- **B** Connect the AC power adapter (sold separately) to the **12VDC** AP port, and plug the AC power adapter into a convenient and protected AC power source.
	- Alternatively, connect the POE IN port to a PoE injector or PoE switch for both power and network connectivity.

Figure 2. AP rear panel

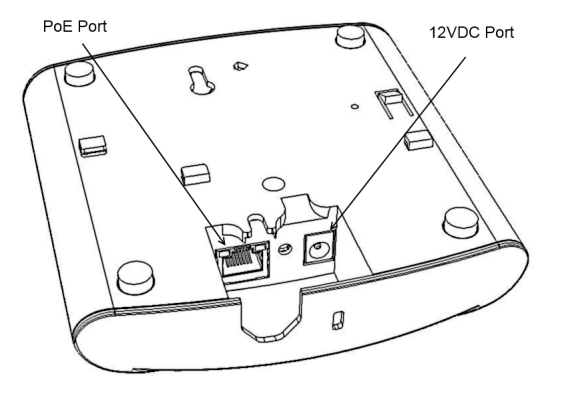

C After bootup, verify that the PWR LED on the AP is a steady green.

### <span id="page-0-2"></span>Step 3: Log In and Run the Setup Wizard

- A As soon as the Unleashed AP is powered on and connected to the local network, it boots up and begins broadcasting a temporary unencrypted WLAN named "Configure.Me-[xxxxxx]" from the 2.4 GHz radio only.
- **B** Using your client's WiFi configuration settings, select and associate to the "Configure.Me-[xxxxxx]" WLAN.

### Figure 3. Connect to the "ConfigureMe" WLAN

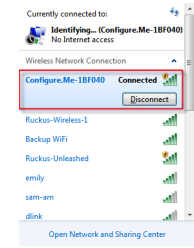

- C Launch a web browser and enter the following into the browser's URL bar: <unleashed.ruckuswireless.com>, and press Enter.
- D Select Create New Unleashed Network, and click Start to begin.

#### Figure 4. Select "Create New Unleashed Network"

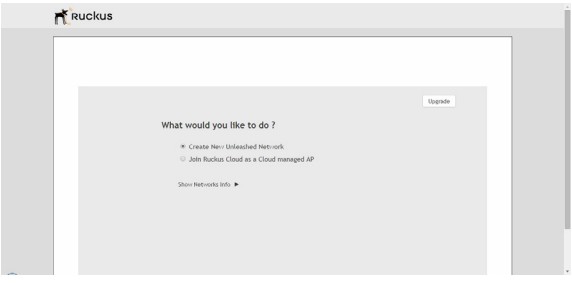

E The "Configuring Unleashed Master" progress screen displays the progress. Wait until the initialization process completes.

Note: Do NOT disconnect the power or network cable from the device during the setup process.

- F Once initialization is complete, ensure that you are still connected to the "Configure.Me" WLAN, and click **Next**.
- G You will be redirected to the Setup Wizard. Complete the steps in the Setup Wizard and click Finish.

#### Figure 5. Complete the Setup Wizard to set up your Unleashed network

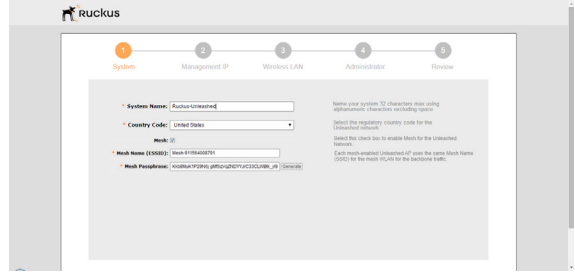

H Once the Setup Wizard is finished, a "Configuring system settings and rebooting" progress screen appears. Wait until the process is complete.

#### Figure 6. Configuring system settings and rebooting

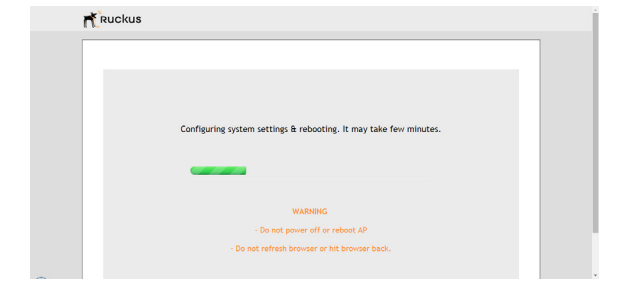

- I Connect to the WLAN that you configured in the Setup Wizard, and click OK to reconnect. You will be redirected to the unleashed.ruckuswireless.com login screen.
- J Enter your Admin Name and Password to login.

#### Figure 7. The Login page

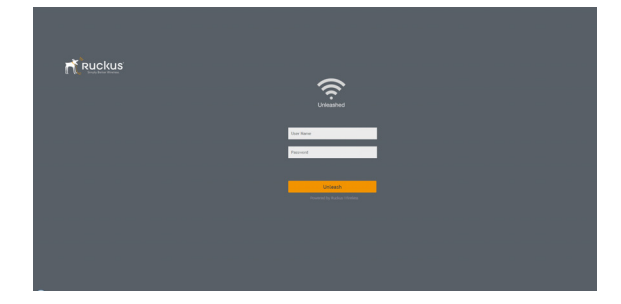

K Upon successful login you will be presented with the Unleashed Dashboard, which displays an overview of your Ruckus Unleashed network.

#### Figure 8. : The Unleashed Dashboard

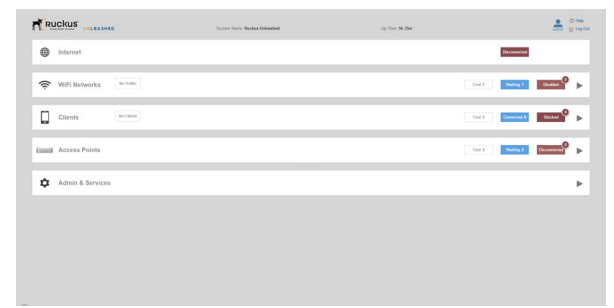

L The first time you log in, you will be presented with a "Registration" screen prompting you to register your Unleashed AP with Ruckus. This step is optional, and you can choose to skip the registration and register your Unleashed APs later, at any time, if you prefer.

### Figure 9. Registration page

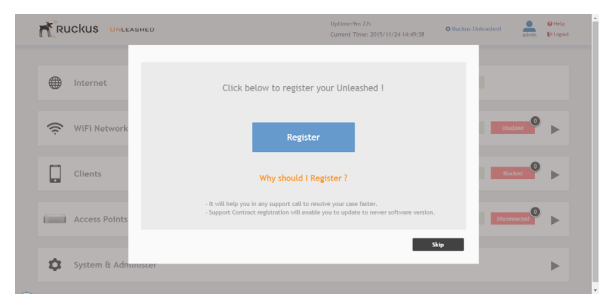

## <span id="page-1-0"></span>Step 4: Customize Your Wireless LANs

Once the Unleashed Master AP has been initialized, you can fine-tune the settings of your first WLAN (that you created during the setup wizard), and create any additional WLANs needed prior to attaching additional Unleashed member APs. Then, when you deploy additional member APs in whatever order you prefer, they will automatically retrieve all WLAN configuration settings (and any other settings you have configured) from the Unleashed Master AP.

- A From the Dashboard, click anywhere in the WiFi Networks section to expand the display of your deployed WLANs.
- **B** On the left side of the screen, select the WLAN box for the WLAN you would like to configure, and click the **Edit** button to edit the configuration; or click Create to create a new WLAN.
- C If you made any changes to the original WLAN, you will be disconnected and will need to reconnect once the changes have been deployed on the AP radios.

Congratulations! Your Unleashed network is now configured and ready for use. You may now proceed to [Step 5: Deploy Additional Unleashed](#page-1-1) 

#### [Access Points](#page-1-1).

# <span id="page-1-1"></span>Step 5: Deploy Additional Unleashed Access Points

Deploying additional Unleashed member APs is simply a matter of connecting them to the same Layer 2 network (subnet) and providing power. They will discover the Unleashed Master and join automatically. No additional steps are necessary.

# For More Information

For more information on managing your Unleashed network, refer to the Ruckus Wireless Unleashed Access Point Online Help, available from https://support.ruckuswireless.com.

# INSTALLING THE AP

The AP can be mounted on a flat surface, on a drop-ceiling T-bar, or on a pole or flat surface. Refer to the following sections:

- [Mounting on a Flat Surface](#page-1-2)
- [Removing the AP from Flat-Surface Mounting Screws](#page-2-2)
- [Mounting the AP on a Drop-Ceiling T-Bar](#page-2-0)
- [Removing the AP from a Drop-Ceiling T-Bar](#page-2-3)
- [Mounting the AP on a Flat Surface or Pole Using the Optional](#page-2-1)  [Secure Mounting Bracket](#page-2-1)
- [Removing the AP from the Optional Secure Mounting Bracket](#page-3-0)

# <span id="page-1-2"></span>Mounting on a Flat Surface

The factory-supplied mounting screws and plastic wall anchors allow you to attach the AP to a wall or ceiling.

- A Use the Mounting Template on the last page of this guide to mark the locations for two drill holes on the mounting surface.
- B Use a 4.75mm (3/16") drill bit to drill holes approximately 25mm (1") deep into the mounting surface.
- C Insert the factory-supplied anchors (A in Figure 10) and mounting screws (B) into the mounting surface, leaving approximately 6 mm (1/4") of the screw heads protruding from the surface.

Figure 10. Mounting the AP on a flat surface

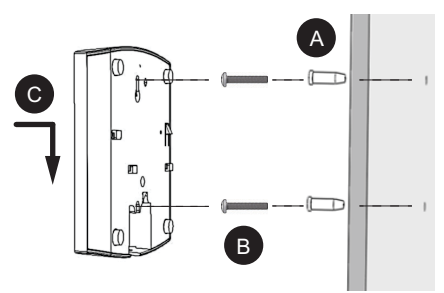

**D** Place the AP onto the mounting screws so that the screw heads enter the keyholes on the AP enclosure (C), and gently press down on the AP until the locking tab in the upper AP keyhole locks the AP onto the top mounting screw.

### <span id="page-2-2"></span>Removing the AP from Flat-Surface Mounting Screws

A To remove the AP from the factory-supplied mounting screws, gently press the unit removal pin (A in [Figure 11](#page-2-6)) into the access hole on the end of the AP to release the bracket locking tab in the upper keyhole.

<span id="page-2-6"></span>Figure 11. Removing the AP from the screw heads

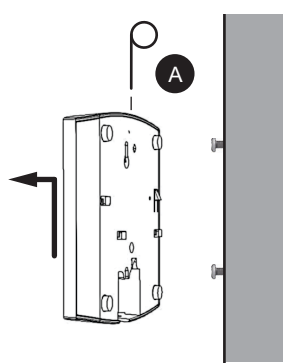

**B** Push the AP up and pull it away from the mounting screw heads.

### <span id="page-2-0"></span>Mounting the AP on a Drop-Ceiling T-Bar

A Orient the AP so that the T-bar is positioned between the T-bar clips as shown in [Figure 12](#page-2-4), then rotate the AP until the third T-bar clip catches the T-bar and the latch locks the T-bar in place ([Figure 13](#page-2-5)).

<span id="page-2-4"></span>Figure 12. Initial position

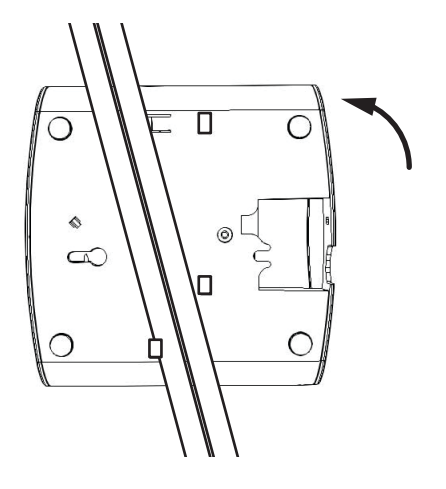

Figure 13. Final position

<span id="page-2-5"></span>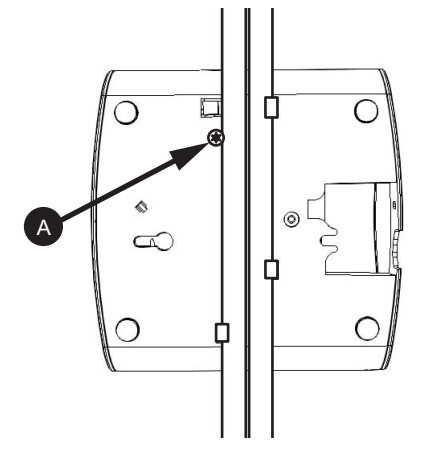

**B** (OPTIONAL, for added security.) Using a Torx T8 screwdriver, insert the locking screw (A) into the hole near the latch to lock the AP in place.

### <span id="page-2-3"></span>Removing the AP from a Drop-Ceiling T-Bar

• To remove the AP, first remove the security screw, then depress the latch while rotating the AP so that the T-bar clips disengage the T-bar.

### <span id="page-2-1"></span>Mounting the AP on a Flat Surface or Pole Using the Optional Secure Mounting Bracket

The customer-ordered Ruckus Wireless secure mounting bracket kit (ordering part number 902-0120-0000) includes a metal mounting bracket and provides greater security when attaching the AP to flat surfaces (walls and ceilings) and to poles.

- If you are mounting the AP on a flat surface, then you will also need an electric drill with a 4.75mm (3/16") drill bit, and the four No. 6 zinc plated screws and plastic wall anchors included with the kit.
- If you are mounting the AP on a truss or pole, then you will also need the two customer-supplied stainless steel pipe clamps.

Continue with the following:

A If you are mounting the AP on a flat surface, then use the secure mounting bracket as a template to mark the locations for four drill holes on the mounting surface. There are four screw holes available on the secure mounting bracket.

Fasten the bracket to the flat surface using four mounting screws and plastic wall anchors and continue with [Step C](#page-2-7).

**B** If you are mounting the AP on a pipe or pole, then feed the two customer-supplied stainless steel clamps through the slots on the secure mounting bracket. Use common hand tools to tighten the clamps around the pipe or pole.

After the bracket is attached, continue with [Step C](#page-2-7). Figure 14. Attaching the AP to the secure mounting bracket

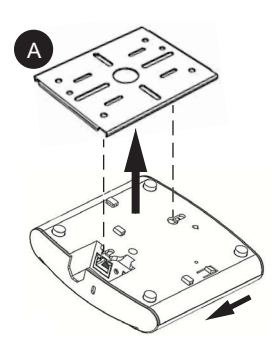

- <span id="page-2-7"></span>C Insert the two studs on the secure mounting bracket (A) into the keyholes on the bottom of the AP.
- D Slide the AP toward the Ethernet port until the locking tab in the upper AP keyhole locks the AP onto the top mounting bracket stud.

#### <span id="page-3-0"></span>Removing the AP from the Optional Secure Mounting Bracket

- A Gently press the unit removal pin (A in [Figure 15](#page-3-1)) into the access hole on the end of the AP to release the bracket locking tab in the upper keyhole.
- <span id="page-3-1"></span>Figure 15. Removing the AP from the secure mounting bracket

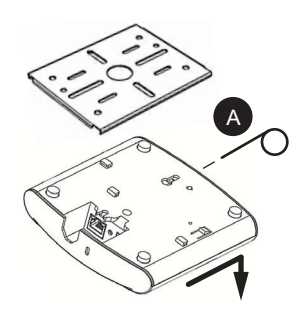

**B** Slide the AP toward the unit removal pin and remove the AP from the bracket.

## TROUBLESHOOTING

- If required, you can reset the AP to its factory default settings by using a straightened paper clip to press and hold the reset button located between the POE IN and 12VDC ports, for six or more seconds. CAUTION: DO NOT DO THIS UNLESS SO INSTRUCTED. (Doing this resets the AP to its factory default settings.)
- Refer to the Ruckus Wireless Unleashed Access Point Online Help for information on configuring and operating the AP. This document is available at

https://support.ruckuswireless.com

**82.6mm 3.25in**

æ

Mounting Template: